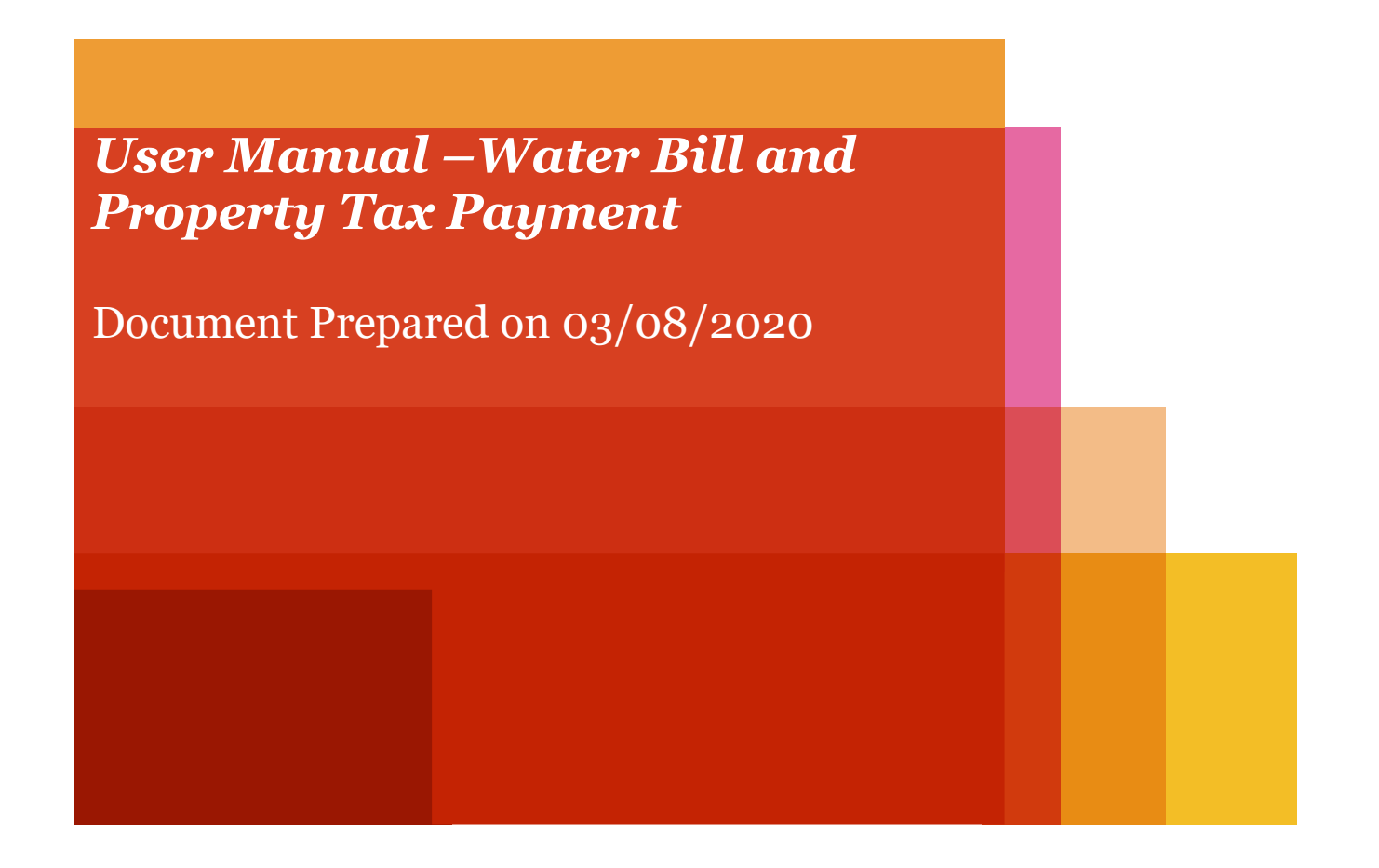

# **Online Water Bill Payment**

#### *Step 1. To pay you Water Bill, visit this link [\(https://services.midcindia.org/midc\\_eBillPay/payment.aspx\)](https://services.midcindia.org/midc_eBillPay/payment.aspx)*

#### *On landing page, enter your water billing consumer number and click on submit button.*

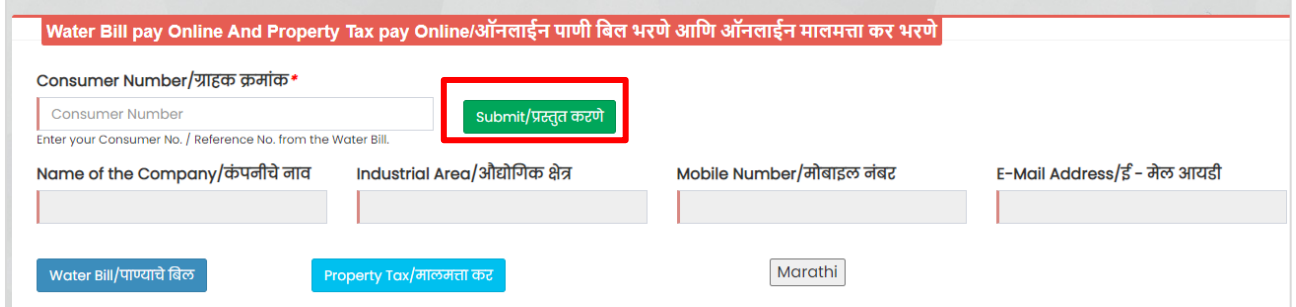

## *Step 2: On entering your consumer number, you will see the consumer details (Name of the Company, Industrial Area, Mobile Number and Email-Id), click on the Water Bill Button*

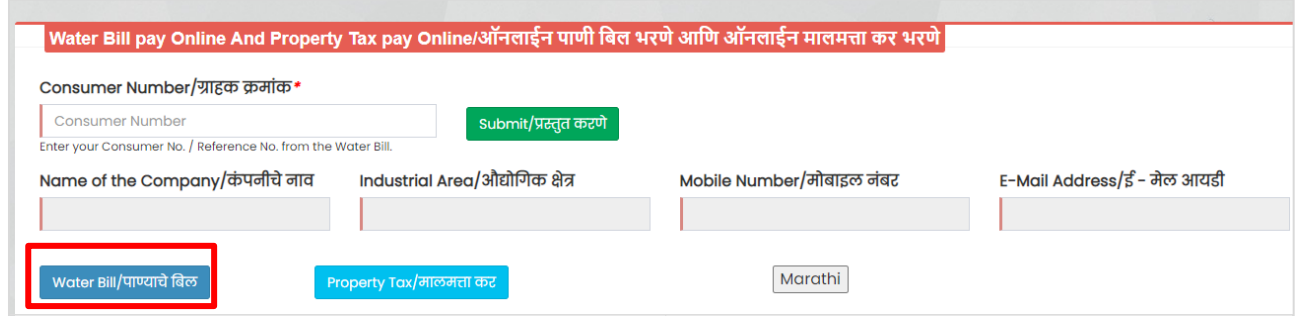

## *Step 3: On selection of Water Bill, your current due bill will appear here. Check your due date and pay your bill before the due date to avoid any Delay Payment Charges (DPC)*

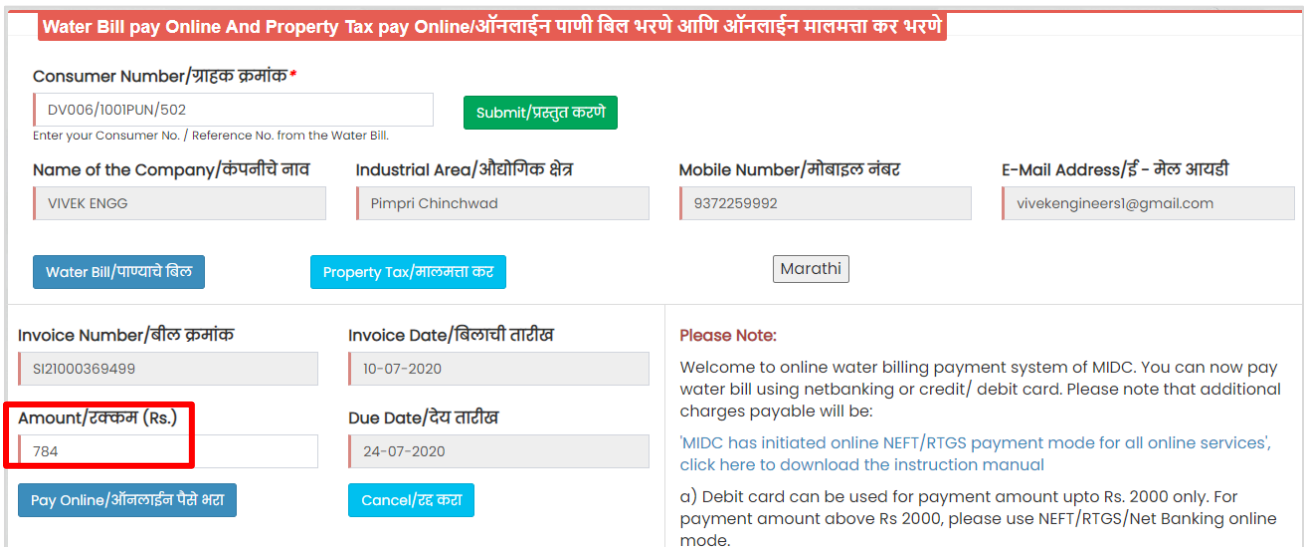

#### *Step 4: In case you wish to make [additional] advance payment, you can edit the amount, make sure the amount should be equal to or greater than the current bill amount*

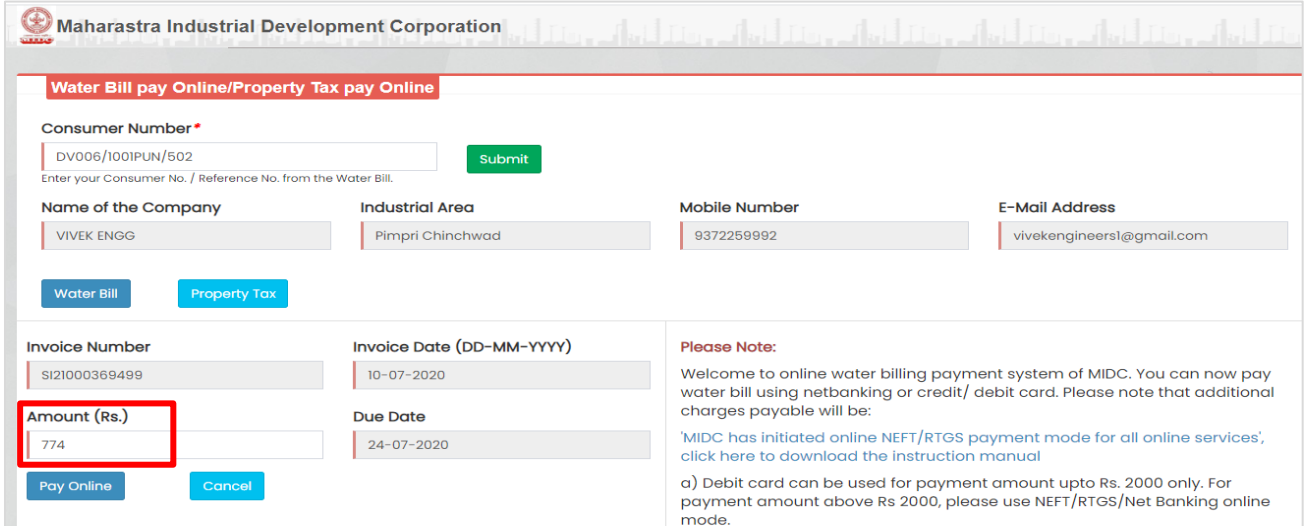

#### *Benefits of Additional Advance Payments*

- *You can pay a lump sum amount in advance, and avoid paying every month*
- *Never miss a due date by keeping sufficient credit balance*
- *Your monthly bill will reflect the balance amount*

# *Step 5: Click on the Pay Online button.*

 $\overline{a}$ 

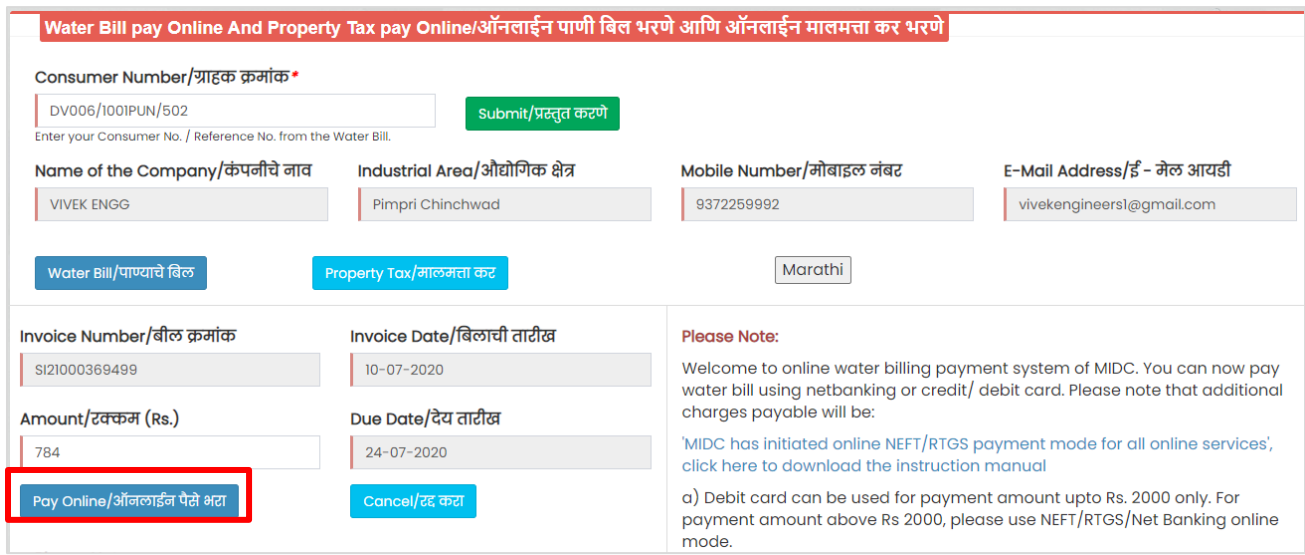

# *Step 6: Select the suitable mode of payment and complete the transaction.*

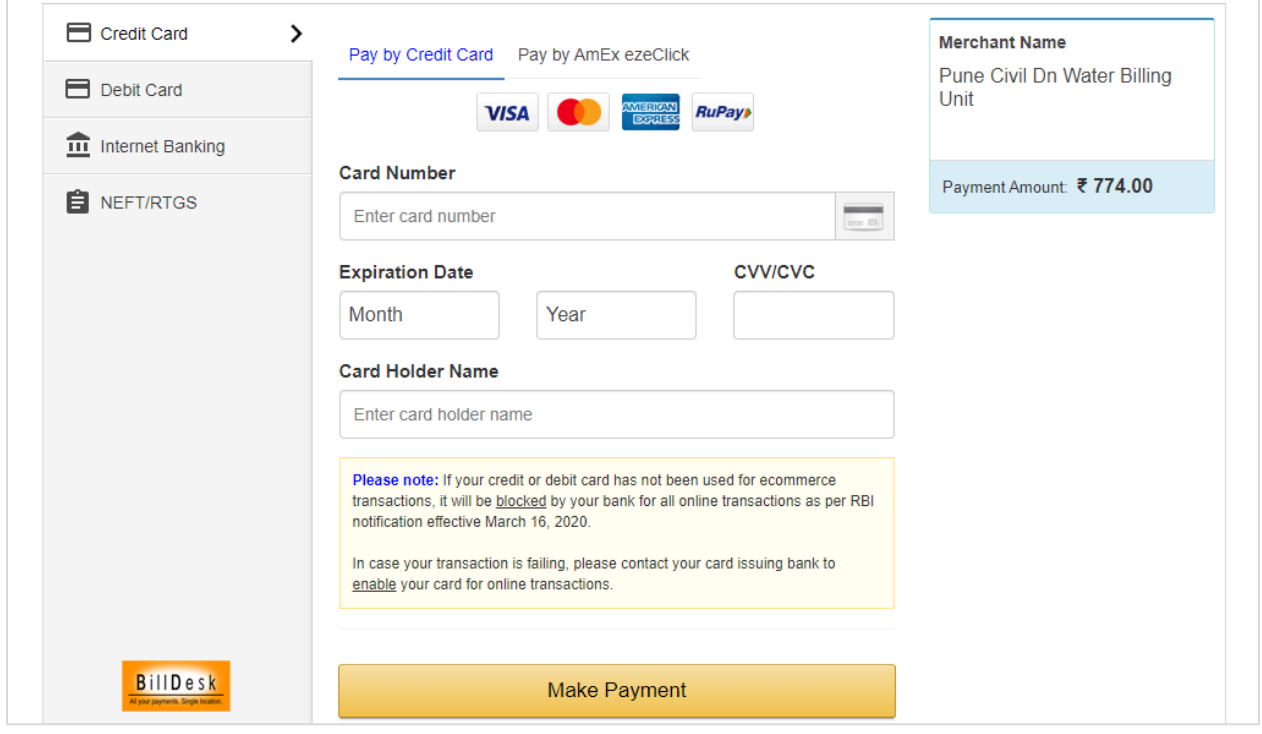

*Step 7: On successful payment, you will get below notification, click on 'Print' button to generate the acknowledgement receipt of this transaction.*

![](_page_4_Picture_20.jpeg)

*Step 8: Acknowledgement Receipt for online payment will be generated as shown below*

![](_page_4_Picture_21.jpeg)

# **Property Tax Payment**

*Step 1. To pay you Property Tax Bill, visit this link [\(https://services.midcindia.org/midc\\_eBillPay/payment.aspx\)](https://services.midcindia.org/midc_eBillPay/payment.aspx)*

*On landing page, enter your water billing consumer number and click on submit button.*

![](_page_5_Picture_37.jpeg)

*Step 2: On entering your consumer number, you will see the consumer details (Name of the Company, Industrial Area, Mobile Number and Email-Id), click on the Property Tax Button.*

![](_page_5_Picture_38.jpeg)

## *Step 3: On selection of Property Tax, you will be navigated to the screen below*

![](_page_6_Picture_33.jpeg)

## *Step 4: Select the correct Gram Panchayant, enter the Invoice Amount and the Invoice Date, Upload the scanned copy of the invoice (in PDF/JPEG/PNG format with a file size upto 1MB), select the declaration checkbox and click on submit button*

*(Note: - Scanned copy of Property Tax Bill is mandatory)*

![](_page_6_Picture_34.jpeg)

## *Step 5: Select the suitable mode of payment and complete the transaction.*

![](_page_7_Picture_24.jpeg)

## *Step 6: On successful payment, you will get below notification, click on 'Print' button to generate the acknowledgement receipt of this transaction.*

![](_page_7_Picture_25.jpeg)

## *Step 7: Acknowledgement Receipt for online payment will be generated as shown below*

![](_page_8_Figure_1.jpeg)

## *Note: -*

- *If you are part of Multiple Grampanchayats, please make separate payment for each of them.*
- *Only current property tax bill is accepted here, arrears payments should be settled with the Grampanchayat directly.*